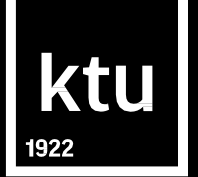

# **MS WORD TRAINING COURSE**

**The Library of Kaunas University of Technology [biblioteka@ktu.lt](mailto:biblioteka@ktu.lt)**

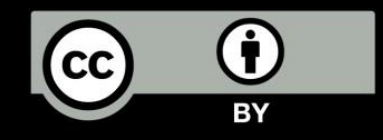

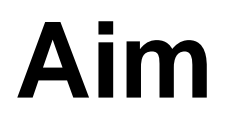

#### • To learn how organize MS Word document efficiently .

# **Content**

- Basic settings for text documents: page position, margins, fonts, sizes, styles .
- Automatic table and image list content.
- Automatic content creation (style editing, and customization, content composition and organization).
- Breaks .
- Links, bookmarks and cross -references .
- Inserting references .

## *Template*

- **Template** –a document format based on which a new document is created .
- The template includes elements that need to be repeated in other documents, such as text, graphic elements, etc. When creating a new document, the Word program automatically uses a blank document template.
- A new document can be created with Word program templates designed for various themes (reports, letters, newsletters, etc.)

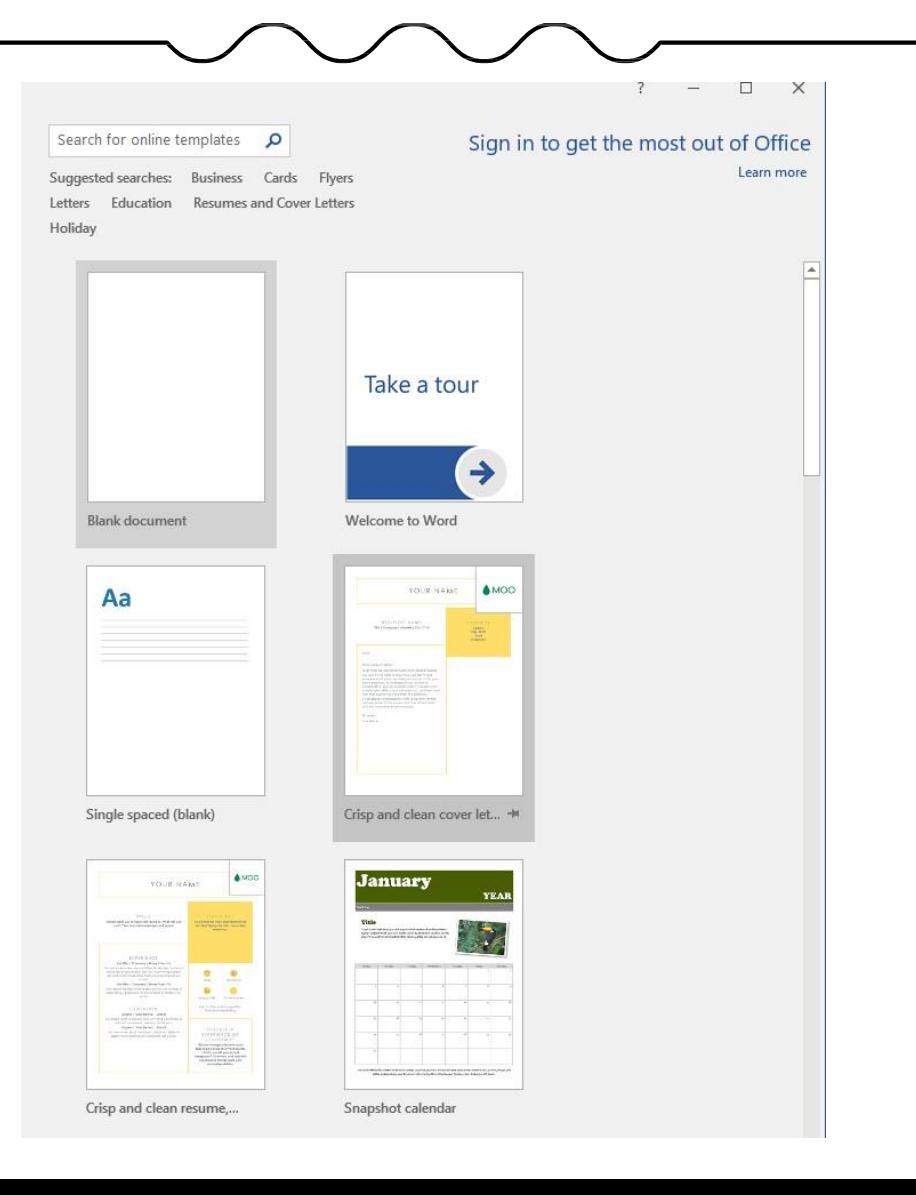

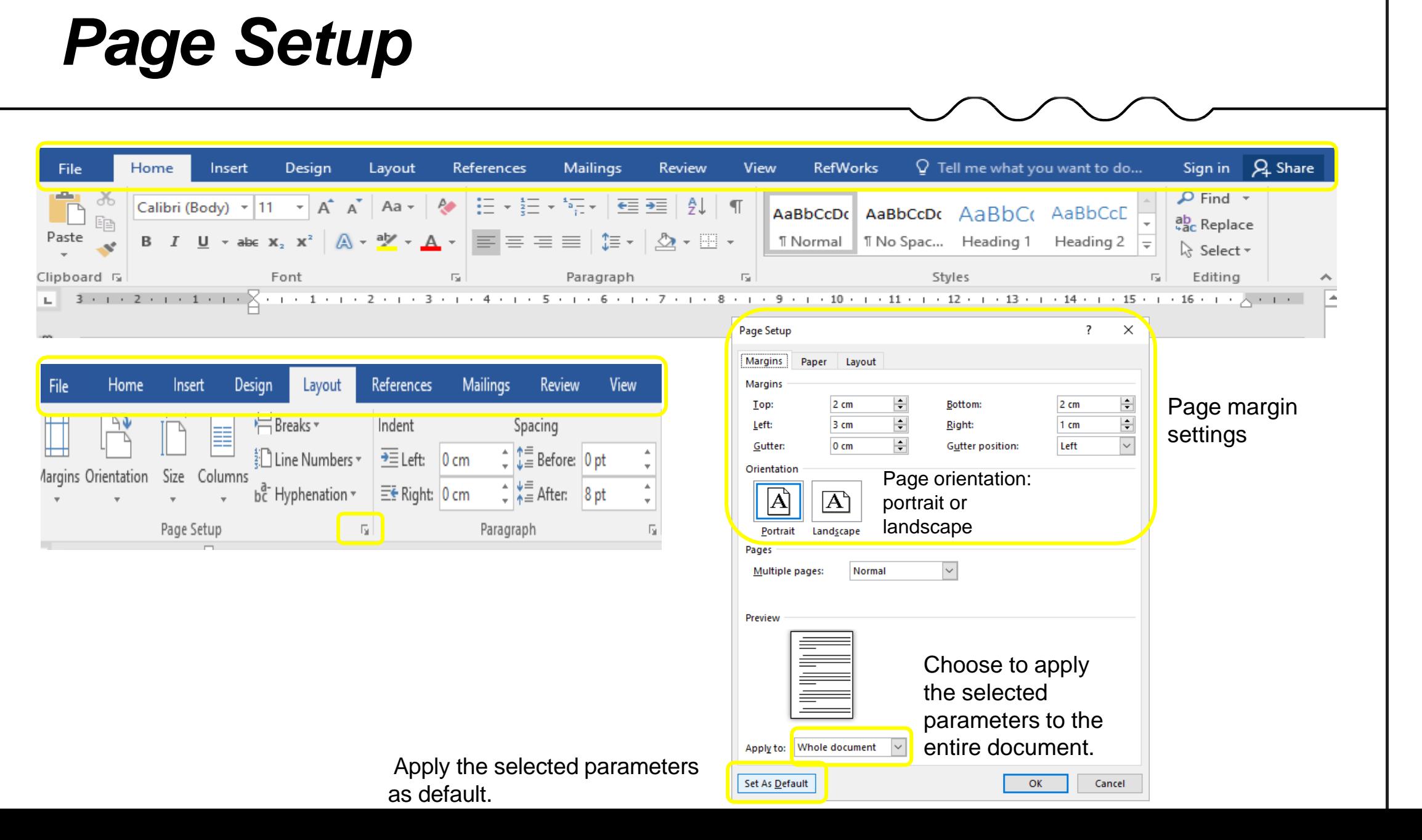

# **Changing the page layout**

• **IMPORTANT! In order to change the page layout for a specific section of the document, select the desired location or leave the cursor in the section where you want to change the page layout, then make the changes accordingly.**

> We can set the landscape orientation for a selected sections, selected text or the entire document.

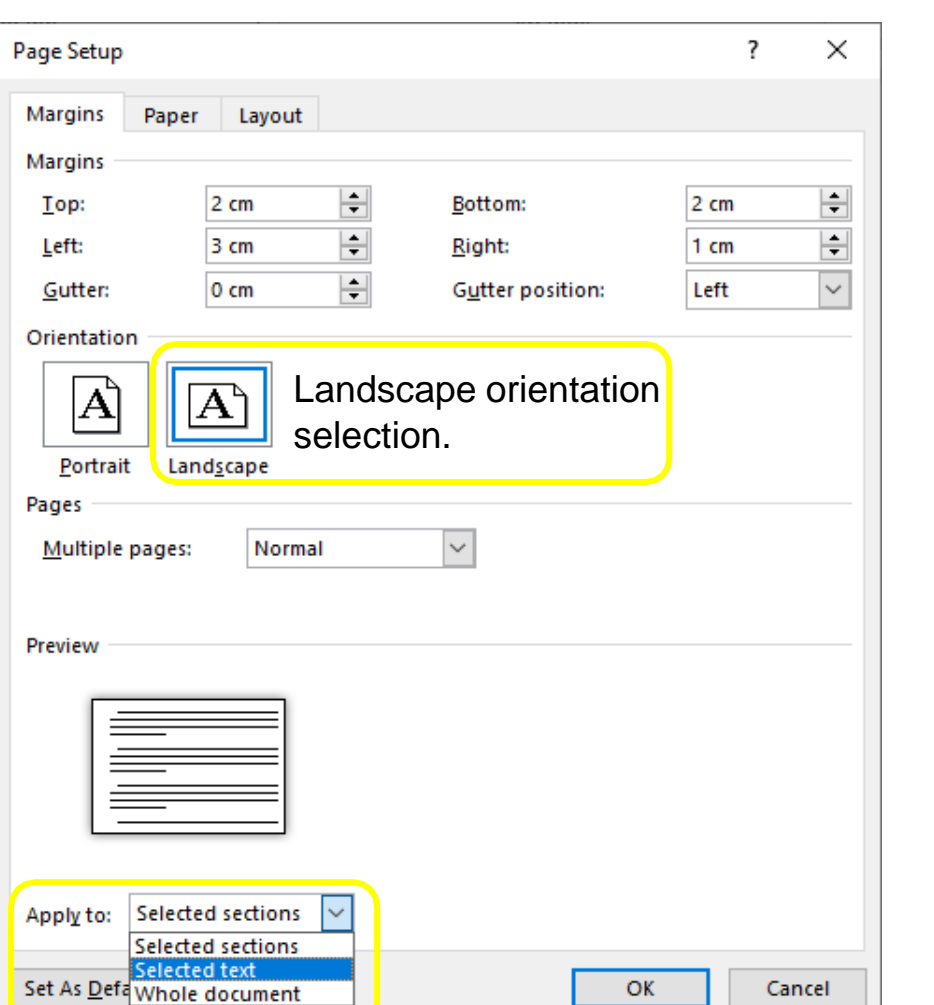

### **Setting the parameters of the main text**

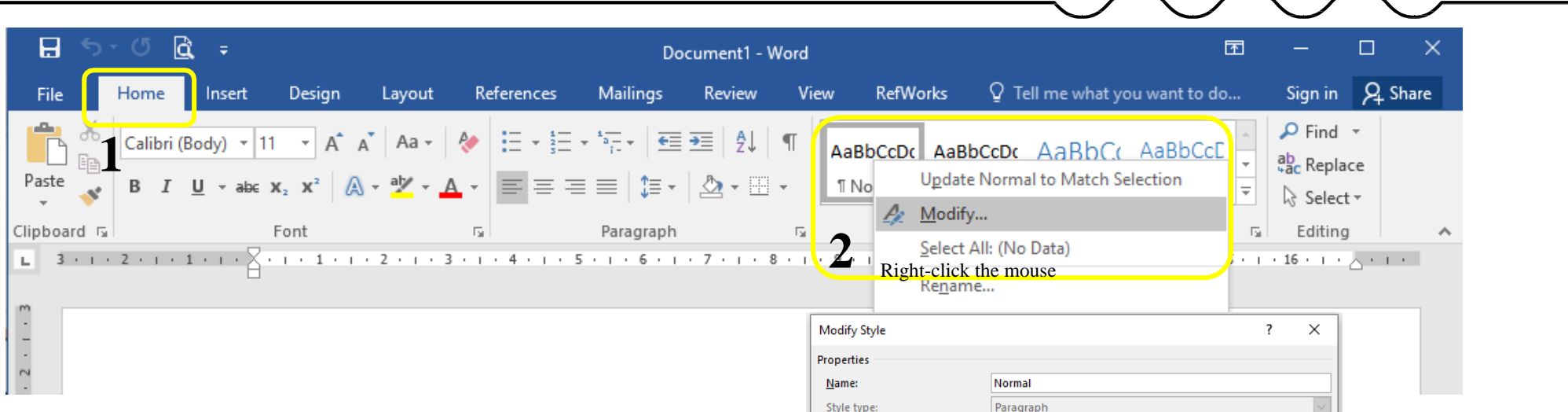

- It is recommended to apply the Normal style to the main text: select the desired text and click on the mentioned style.
- We can change and customize the settings of this style according to our needs at any time (see 1-6).

Additional settings and change them.

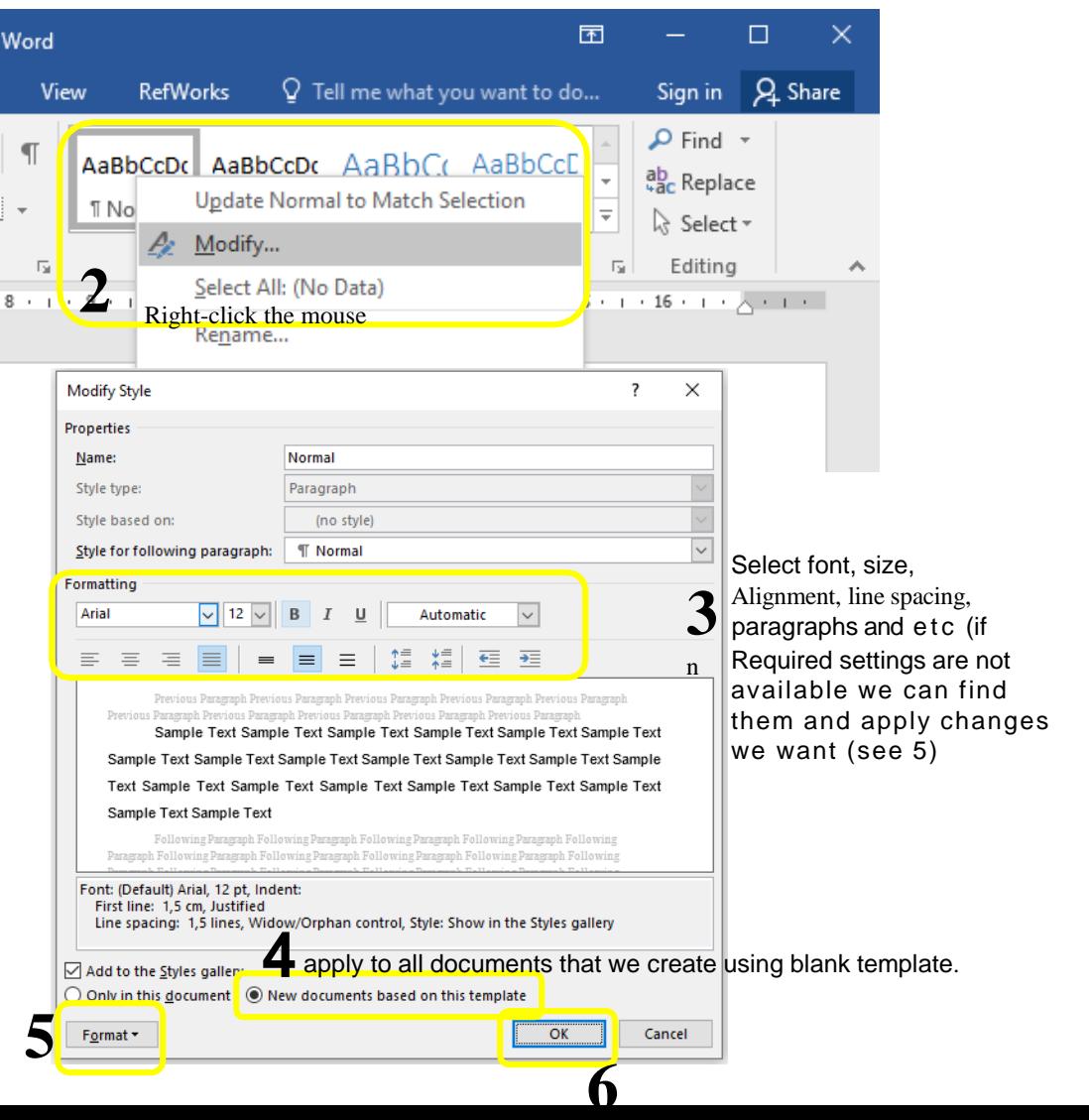

# Editing Header Styles (Caption)

• We edit the Header styles according to our needs. (*Caption)*

**9**

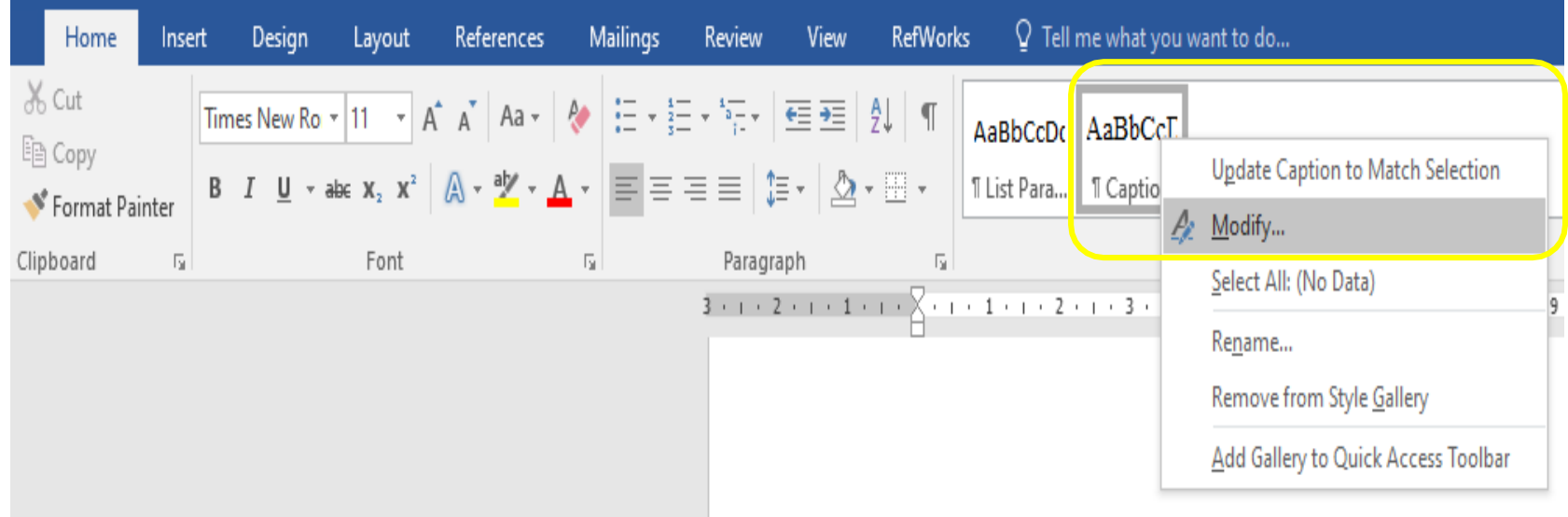

#### **Automatic creation of table of figures**

• **IMPORTANT! In order to change the page layout for a specific section of the document, select the desired location or leave the cursor in the section where you want to change the page layout, then make the changes accordingly.** (*References* – *Insert Caption*).

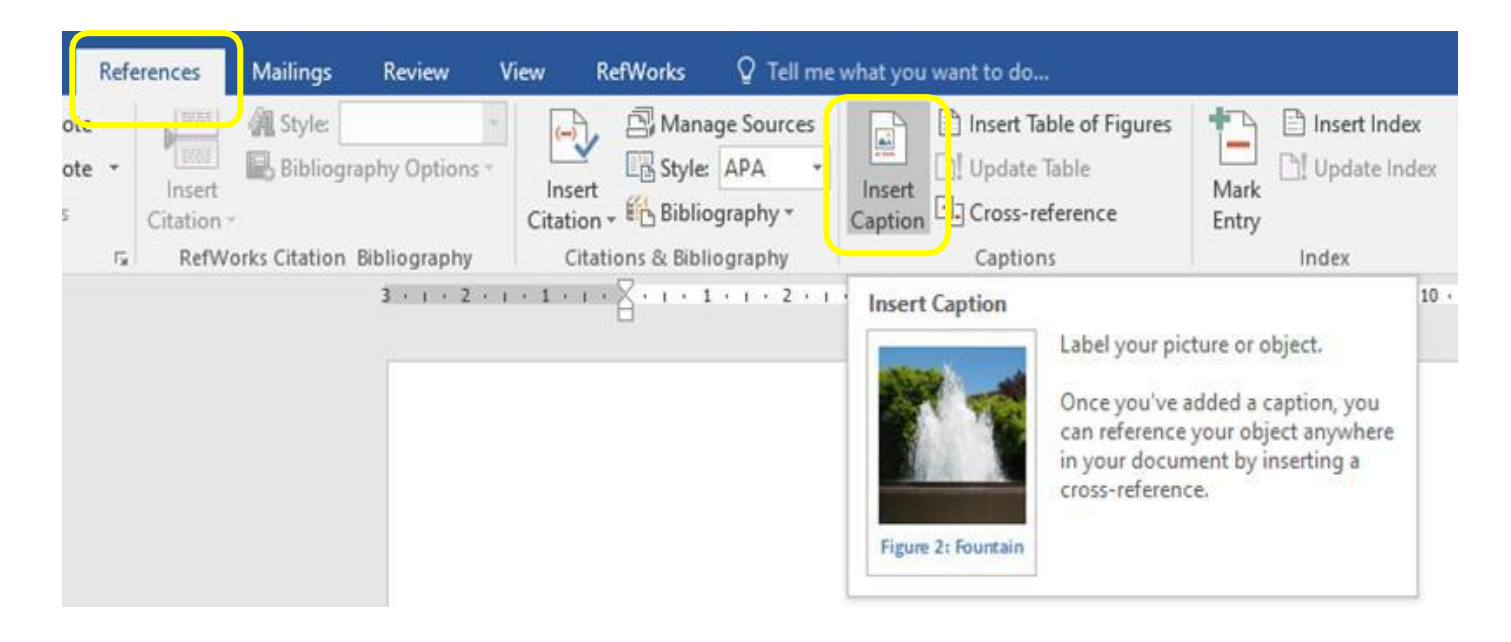

## **Table of figures**

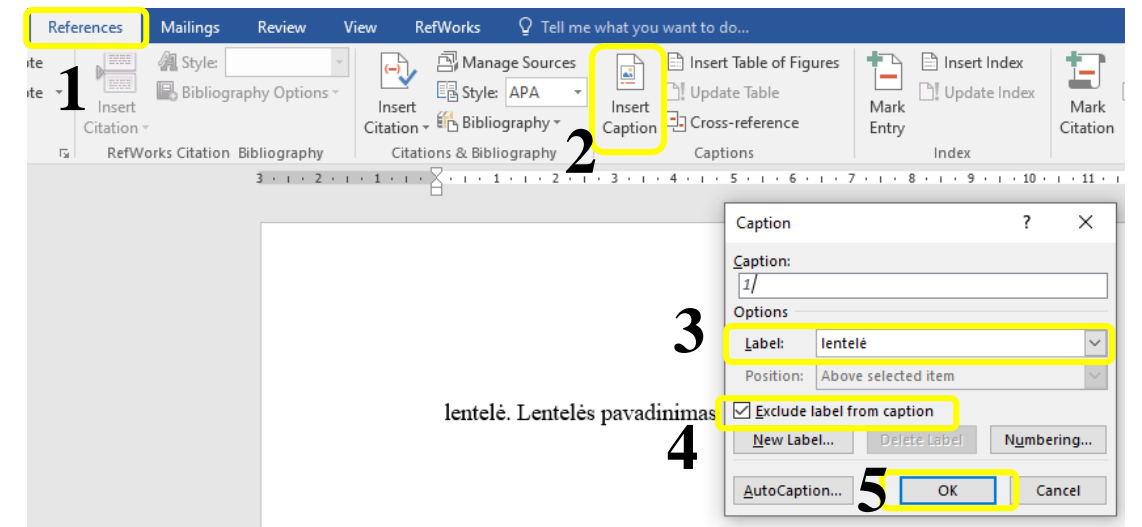

- To automatically number tables, place the cursor where you want the number to appear and follow these steps (see  $1 - 5$ ).
- When we have automatically numbered tables, we then insert the content of the tables: we leave the mouse cursor where we want the content to be, and then perform the steps shown in the pictures (see 6 -11).

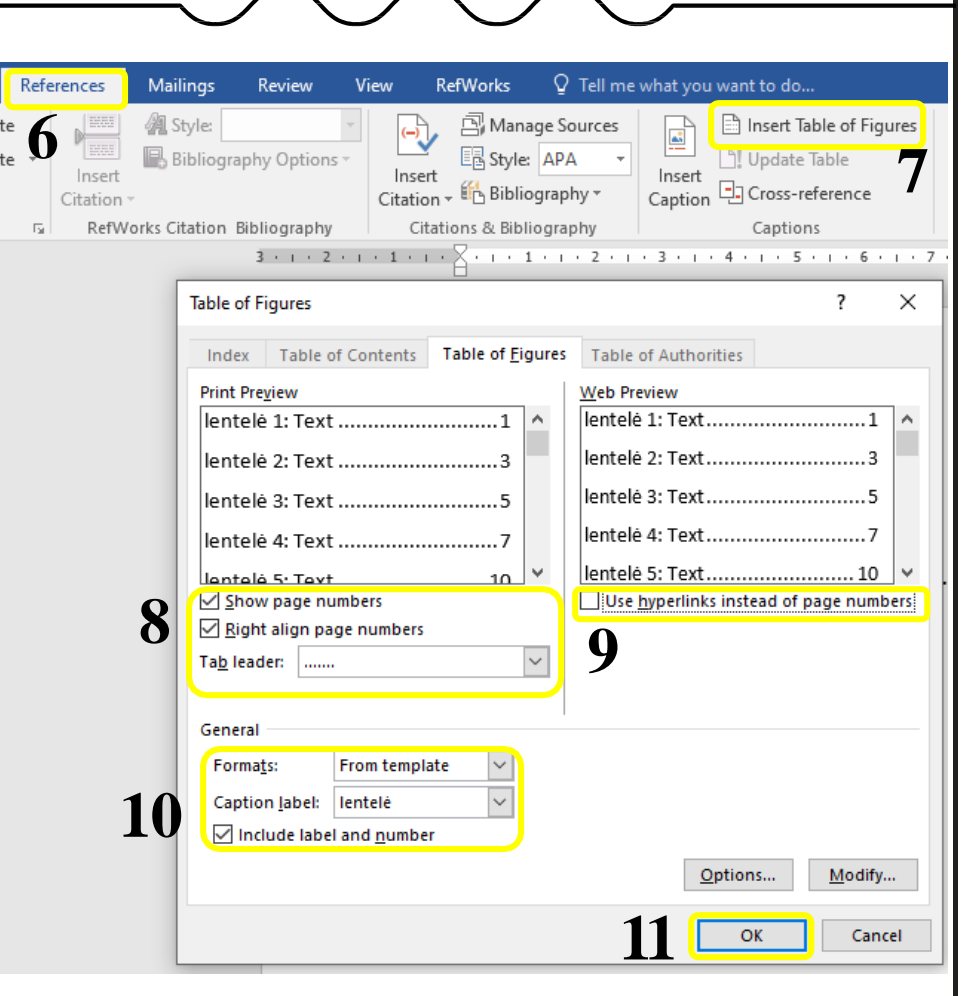

# **List of images**

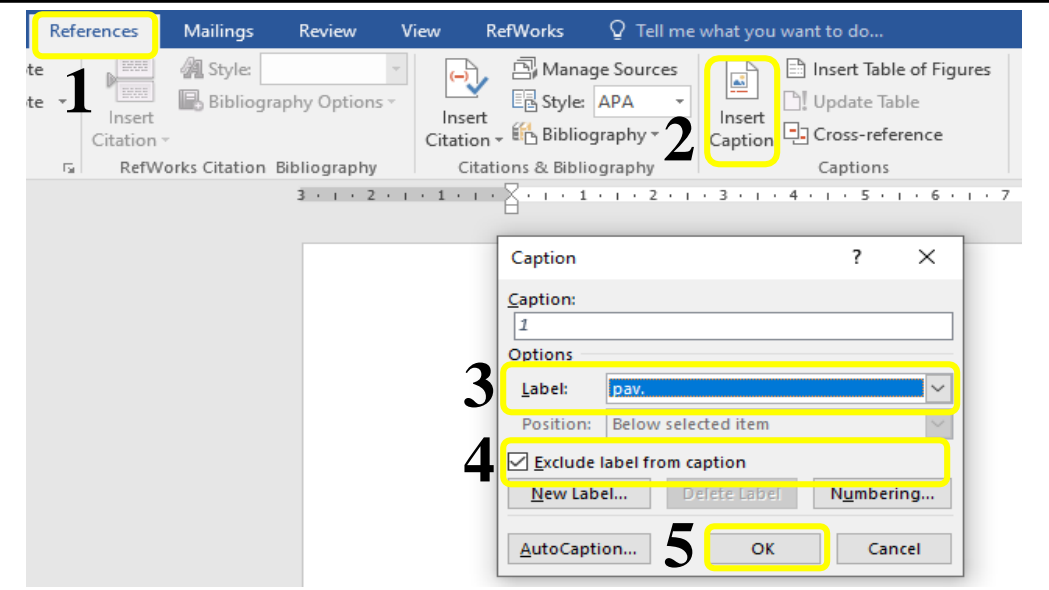

- To add automatic numbering to images, place the mouse cursor where you the number to appear, then follow the steps shown in images (see.  $1 - 5$ )
- Once we have automatically numbered images, we insert the content of images: we leave mouse cursor where we want the content to be, then follow the steps shown in images 6-11.

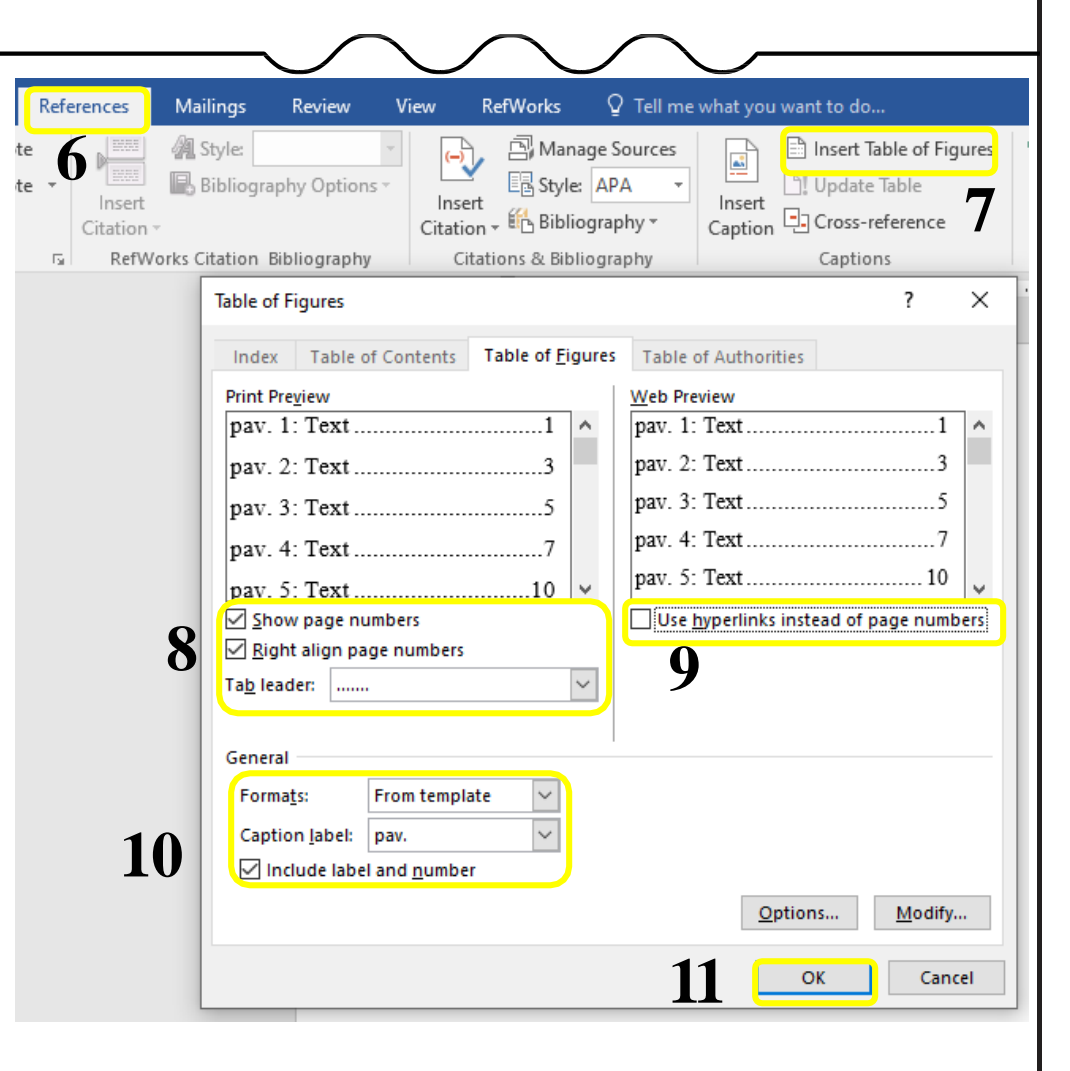

# **HUMAN SIDE OF TECHNOLOGY** OF TECHNOLOGY **HUMAN SIDE**

#### **Preparation for inserting the main content**

**IMPORTANT!** In order to create an automatic table of contents, the styles in the document need to be properly applied (Heading 1, Heading 2, etc.)

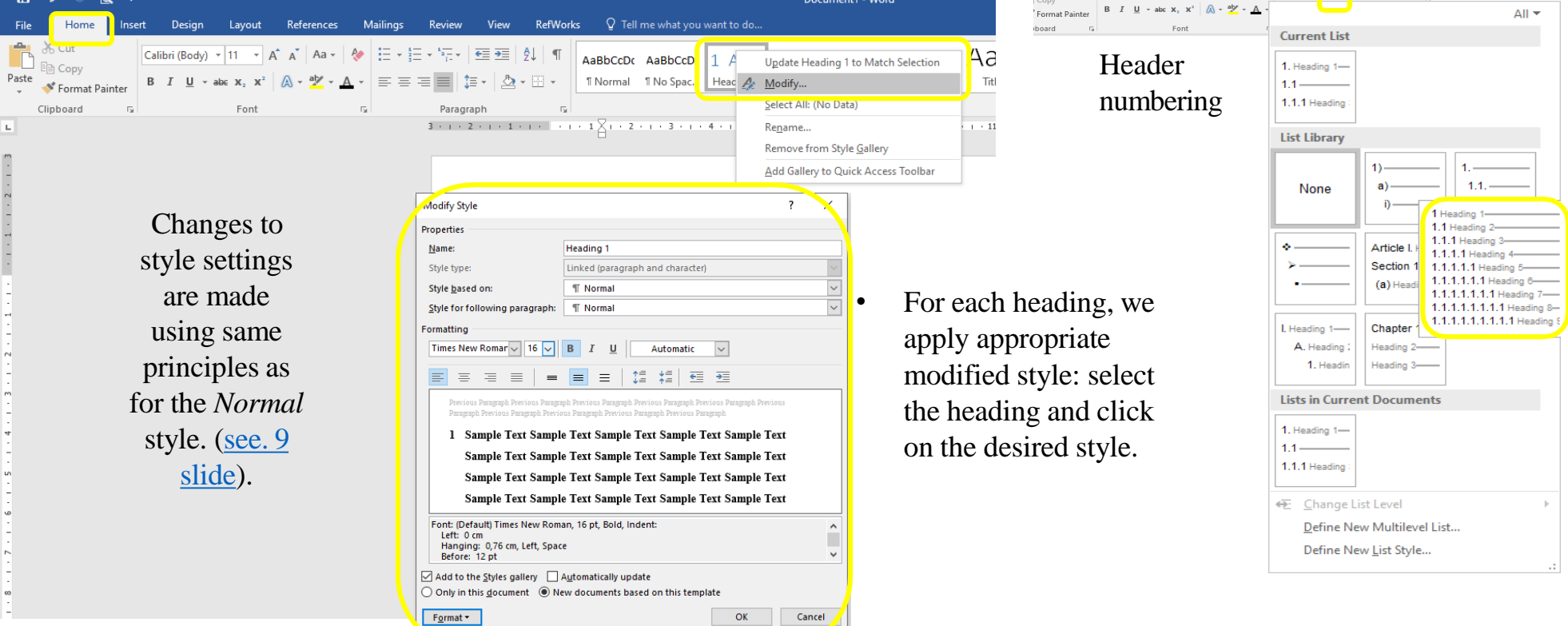

## **Inserting the main content**

- Once we have applied the appropriate styles to all the necessary sections and subsections, we can then insert the content in the desired location *(References*
	- *Table of Contents)*

**P. S.** Before inserting the content, we leave the mouse cursor where we want to have the content.

![](_page_12_Picture_103.jpeg)

### *Breaks*

- **Break** a point at which a piece of continuous text is split into two sections .
- Different sheet formating may be applied to the the required sheets.
- E.g.: pages are not numbered before the insertion of a break, but are numbered after the insertion of a section break.
- We choose the type of break that suits us best to separate the document into different parts (depending on this, the mouse cursor should be where we want to break from).

![](_page_13_Picture_5.jpeg)

### **Section breaks**

![](_page_14_Picture_157.jpeg)

section on the next odd-numbered page.

![](_page_14_Picture_158.jpeg)

#### **Deleting the break**

![](_page_15_Picture_28.jpeg)

![](_page_16_Figure_0.jpeg)

**Eg.:** for more detailed description, see table 1, for more information refer to page 2, etc.

• **Bookmark** – a marked location in a document that we want to access quickly.

![](_page_17_Picture_0.jpeg)

**HUMAN SIDE OF TECHNOLOGY** OF TECHNOLOGY SIDE NANUF

#### **Create cross - reference 3.**Cross-reference  $\overline{?}$  $\times$ Cross-reference  $\times$ **1.** Reference type: Insert reference to: Reference type: insert reference to: Bookmark **Bookmark text Bookmark Bookmark text 2.** From the list of created Include above/below □ Insert as hyperlink Heading Page number **1.** Insert > Cross -reference > Bookmark **2.** Separate numbers with Paragraph number elements, select the one you Footnote Paragraph number (no context) For which bookmark: Paragraph number (full context) Endnote Select type (Reference type) the need . Equation Above/below laikrodziumuziejus **3 .** Choose how the link will be part from which the required presented in the document (as page element will be taken. . no . paragraph no . , element name and etc) . **4. 4.** Click *Insert* and *Cance l*. Insert Cancel Insert Cancel  $2 + 1 + 2 + 1 + 4 + 1 + 5$ . . 6 . . . 7 . . . 8 . . . 9 . . . 10 . . . 11 . . . 12 . . . 13 . . . 14 . . . . . . . . 16 . . .  $\times$ Cross-reference Reference type: Insert reference to: Page number  $\vert \vee \vert$ • **IMPORTANT!** Element ,  $\boxed{\triangle}$  Insert as hyperlink Include above/below Plačiau žr. 2 puslapyje Separate numbers with which cross – referenced For which bookmark: laikrodziumuziejus link is being created, must be in document . Insert Cancel

#### **Bibliographical references management programs**

- *It's easier and quicker to insert cited sources into the text and to prepare a reference list.*
- Subscribed :
	- *RefWorks* [http://www.refworks.com](http://www.refworks.com/)
	- *EndNoteWeb* [http://myendnoteweb.com](http://myendnoteweb.com/)
- Free :
	- *Mendeley* [https://www.mendeley.com](https://www.mendeley.com/)
	- *Zotero* [http://www.zotero.org](http://www.zotero.org/)
	- *MS Word* plugin *Citations & Bibliography*

![](_page_20_Picture_0.jpeg)

#### **Editing literature sources** ktu **3** Edit the required information for the selected source. Sign in Q Share Layout References Mailings Review View **RefWorks** Q Tell me... File Home Insert Design TECHNOLOGY  $\mathbb{B}$  . 七十 店 E **1 2** 佩 Style: B  $\blacksquare$  $\Box$ AB  $\Box$  $\equiv$  $\mathbb{R}$ **PHI** Pil D. **Edit Source** Table of Insert Mark Mark Insert Citation<sup>®</sup> E<sub>P</sub> Bibliography Contents -Footnote Citation Entry Citation Type of Source Electronic Source  $\sim$ Language Lithuanian Table of Contents Footnotes RefWorks Citation Bibliography Citations & Bibliograph Captions Index Table of Authorities Fa. Bibliography Fields for APA Source Manager  $\overline{\phantom{a}}$  $\times$ \* Author Adomavičius, Vytautas Edit  $\overline{\mathbf{v}}$ Search: Sort by Author Corporate Author \* Title Mažosios atsinaujinančiųjų išteklių energijos sistemos: mokomoji knyga. Sources available in: Browse... **Current List Master List Publication Title** Adomavičius, Vytautas; Mažosios atsinaujinančiųjų išteklių energijos :  $Copy \rightarrow$ us Witautas N \* City Kaunas Kazokienė, Lina, Stravinskienė, Jurgita; Ryšiai su visuomene; vadovėlis Kazokienė, Lina, Stravinskienė, Jurgita; Ryšiai su visuomene; vadovėlis, G Delete -> We can delete the selected source. \* State/Province  $\overline{0}$ **3** Edit... \* Country/Region Editor Edit We can create a new entry.  $\rightarrow$ New... SIDE Producer Name Edit **Production Company**  $\checkmark$  cited source Compiler Edit ? placeholder source **Torontoken Pula** Preview (APA): w NANUT Citation: (Adomavičius, 2013) Show All Bibliography Fields \* Recommended Field **Tag** name Bibliography Entry: OK Cancel Ado13 Adomavičius, V. (2013). Mažosios atsinaujinančiųjų išteklių energijos sistemos: mokomoji knyga. Kaunas: Technologija. Paimta 2022 m. 10 6 d. iš https://www.ebooks.ktu.lt/eb/1224/mazosios atsinaujinanciuju istekliu energijos sistemos/ Close

**HUMAN SIDE OF TECHNOLOGY**

### **Citing literature sources**

![](_page_22_Figure_1.jpeg)

**1.** Leave the mouse cursor where you want to insert the cited source.

#### **INSERT BIBLIOGRAPHY/REFERENCE LIST**

![](_page_23_Picture_1.jpeg)

#### **Lin** Insert Bibliography

Save Selection to Bibliography Gallery...

#### Literatūros sarašas

- 1. Adomavičius, V. (2013). Mažosios atsinaujinančiųjų išteklių energijos sistemos: mokomoji knyga. Kaunas: Technologija [žiūrėta 2022-10-06]. Prieiga per internetą: https://www.ebooks.ktu.lt/eb/1224/mazosios atsinaujinanciuju istekliu energijos sistemos/
- 2. Kazokienė, L. ir Stravinskienė, J. (2014). Ryšiai su visuomene: vadovėlis. Kaunas: Technologija.
- **2.** A list of references is automatically inserted, and we organise it according to the necessary rules. The above example is sorted according to the APA standard

#### **Bibliography**

Adomavičius, V. (2013). Mažosios atsinaujinančiųjų išteklių energijos sistemos: mokomoji knyga. Paimta 2022 m. 10 6 d. iš https://www.ebooks.ktu.lt/eb/1224/mazosios atsinaujinanciuju istekliu energijos sistemos/

Kazokienė, L., & Stravinskienė, J. (2014). Ryšiai su visuomene: vadovėlis. Kaunas: Technologija.

# **HUMAN SIDE OF TECHNOLOGY OF TECHNOLOGY** SIDE NANUF

![](_page_24_Picture_0.jpeg)

![](_page_24_Picture_1.jpeg)

![](_page_24_Picture_2.jpeg)

[biblioteka@ktu.lt](mailto:biblioteka@ktu.lt)

![](_page_24_Picture_4.jpeg)

KTU biblioteka

ktu.biblioteka

@KTULibrary

![](_page_24_Picture_6.jpeg)

Kauno technologijos universiteto biblioteka

![](_page_25_Picture_0.jpeg)

# •**MS WORD TRAINING COURSE**

#### **The Library of Kaunas University of Technology**

**[biblioteka@ktu.lt](mailto:biblioteka@ktu.lt)**

![](_page_25_Picture_4.jpeg)